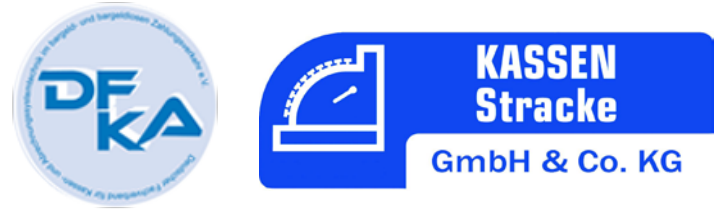

## Checkliste: Einrichtung Fritz.Box für Vectron Kassensysteme

## **Vorbereitung:**

Fritz.Box, Zugangsdaten vom Internet Provider, Dynamische DNS Adresse (empf. [www.no-ip.com\)](http://www.no-ip.com/) mit Zugangsdaten.

## **Vorgehen:**

- 1. Schließen Sie die Fritz.Box an und verbinden Sie Ihren PC mit der Fritz.Box. Gehen Sie auf die Internetadresse: fritz.box und stellen Sie dort das Fritz.Box Kennwort ein. The Steaten and Kennwort:
	-
- 2. Richten Sie nun den Internet-Zugang ein. Über den Assistenten oder im Punkt Internet manuell.
- 3. Wechseln Sie nun auf die erweiterte Ansicht.
- 4. Unter "Heimnetz" finden Sie den Punkt Netzwerkeinstellungen.
- 5. Klicken Sie auf den Button "IPv4 Adressen"
- 6. Tragen Sie folgendes ein: IPv4 Adresse der Box 192.168.1.1 eigene: \_\_\_\_ . \_\_\_\_ . \_\_\_\_ . \_\_\_\_ . \_\_\_ . \_\_\_ . Subnetzmaske 255.255.255.0 eigene: 255.255.255.0 DHCP-Server aktiv. Haken von 192.168.1.20 eigene: \_\_\_\_ . \_\_\_\_ . \_\_\_ . \_\_\_ . \_\_\_ . \_\_\_ . \_\_\_ . \_\_\_ . \_\_\_ . \_\_\_ . \_\_\_ . \_\_\_ . \_\_\_ . \_\_\_ . bis 192.168.1.200 (ab 201 beginnen die Kassen) eigene: \_\_\_\_ . \_\_\_\_ . \_\_\_\_ . \_\_\_

Gültigkeit 10 Die Fritz.Box mit den geänderten Werten neu starten.

7. Unter dem Punkt Internet finden Sie den Punkt Freigaben.

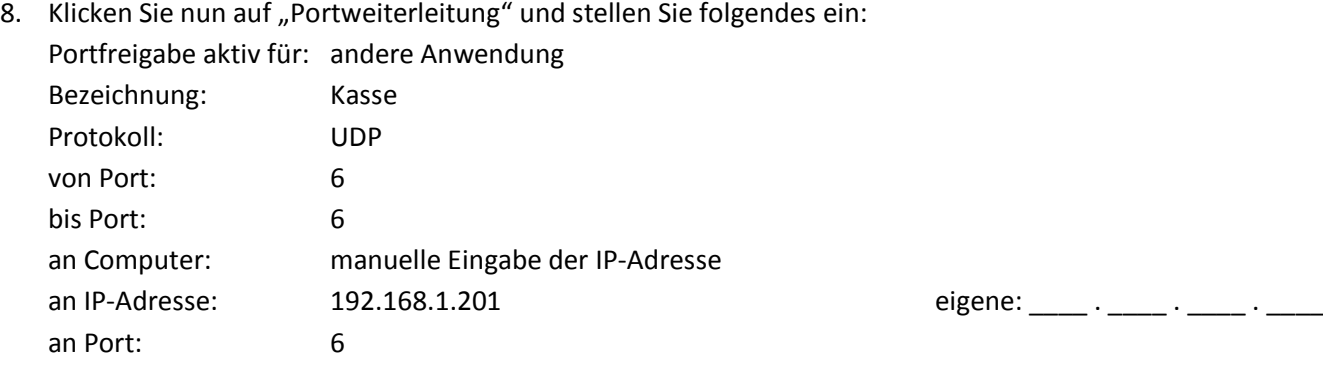

## **Ihr Fachhändler seit über 30 Jahren. Mitglied im zentralen CKV Fachhändlerverbund Gründungsmitglied des DFKA**

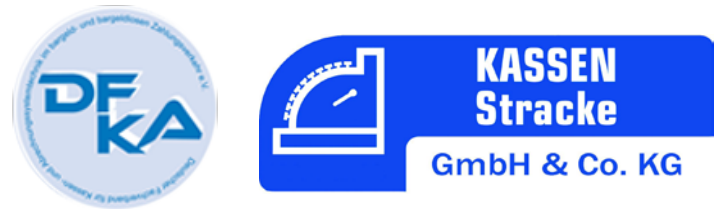

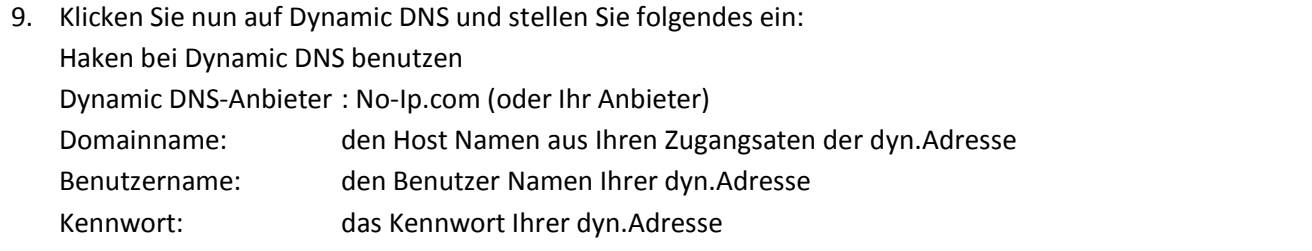

- 10. Klicken Sie nun auf "FRITZ!Box Dienste" und setzen Sie einen Haken vor "Internetzugriff auf die Fritz!Box über HTTPS aktiviert.
- 11. Unter "System" finden Sie "FRITZ!Box-Benutzer" richten Sie hier bitte einen Benutzer für die Fernwartung ein indem Sie auf "Benutzer hinzufügen" klicken. Benutzer Konto aktiv Haken Benutzer Name: Kassen Stracke eigener: eigener: eigener: email Adresse: [service@kassen-stracke.de](mailto:service@kassen-stracke.de) Kennwort: eigenes: Zugang aus dem Internet erlauben, ein Haken Fritz!Box Einstellungen, ein Haken Fertig

Faxen Sie bitte diese beiden Seiten an: 0271 / 33 98 37